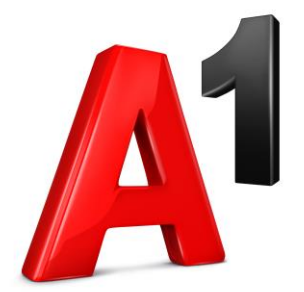

# **5-% Stopnja DDV za založnike**

V skladu z novo ureditvijo morajo tisti, ki se ukvarjajo z založništvom, pod določenimi pogoji, na določenih artiklih obračunati 5% davek.<sup>1</sup>

Za pravilno obračunavanje davka je potrebno urediti določene nastavitve. Natančneje, potrebno je vstaviti novo davčno stopnjo v ustrezne šifrante in artiklom to stopnjo določiti.

Uporabniki blagajne lahko vse nastavitve uredite sami (navodila spodaj) ali pa prosite za pomoč na 040 40 40 40.

## **Kako vnesemo davčno stopnjo v A1 blagajno**

Za začetek se na android aplikaciji v glavni napravi prijavite kot administrator. Priporočamo tudi, da pred pričetkom sinhronizirate podatke v oblak z gumbom »zadnja sinhronizacija«.

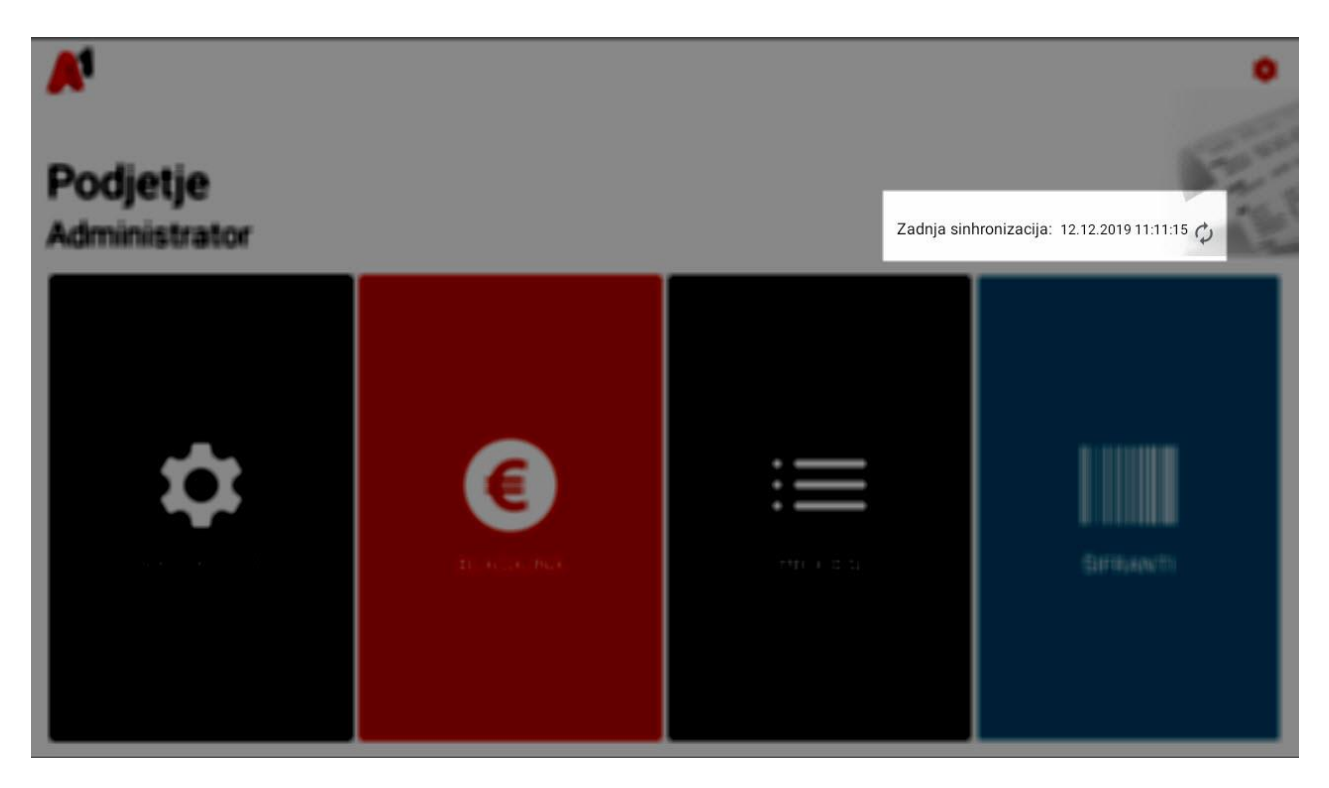

1. Izberemo gumb »Šifranti«.

 $\overline{a}$ 

<sup>1</sup> Za natančne informacije glejte ustrezno zakonsko podlago ali se obrnite na davčnega svetovalca.

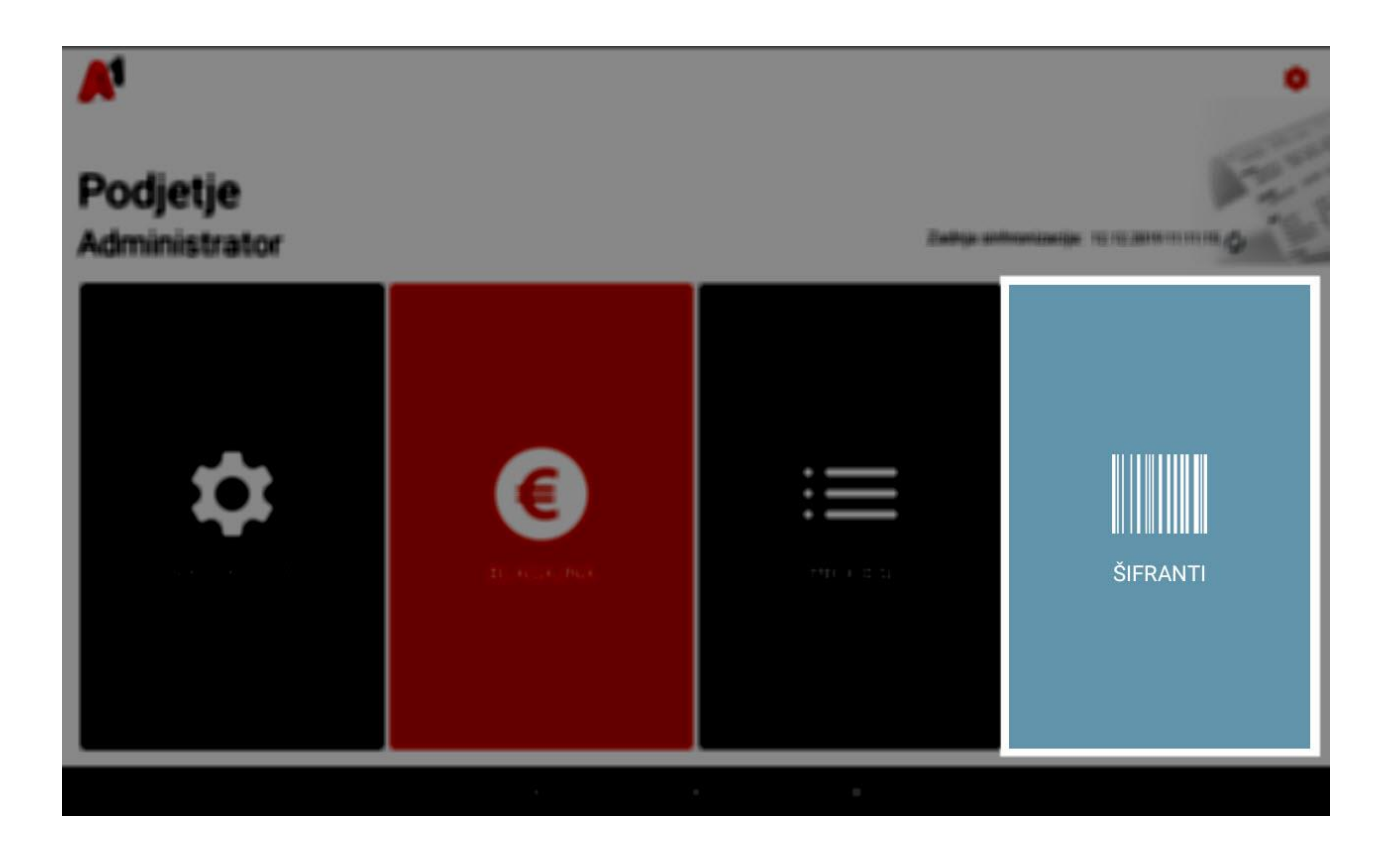

2. V podmeniju nato pritisnemo na gumb »Davčne stopnje«.

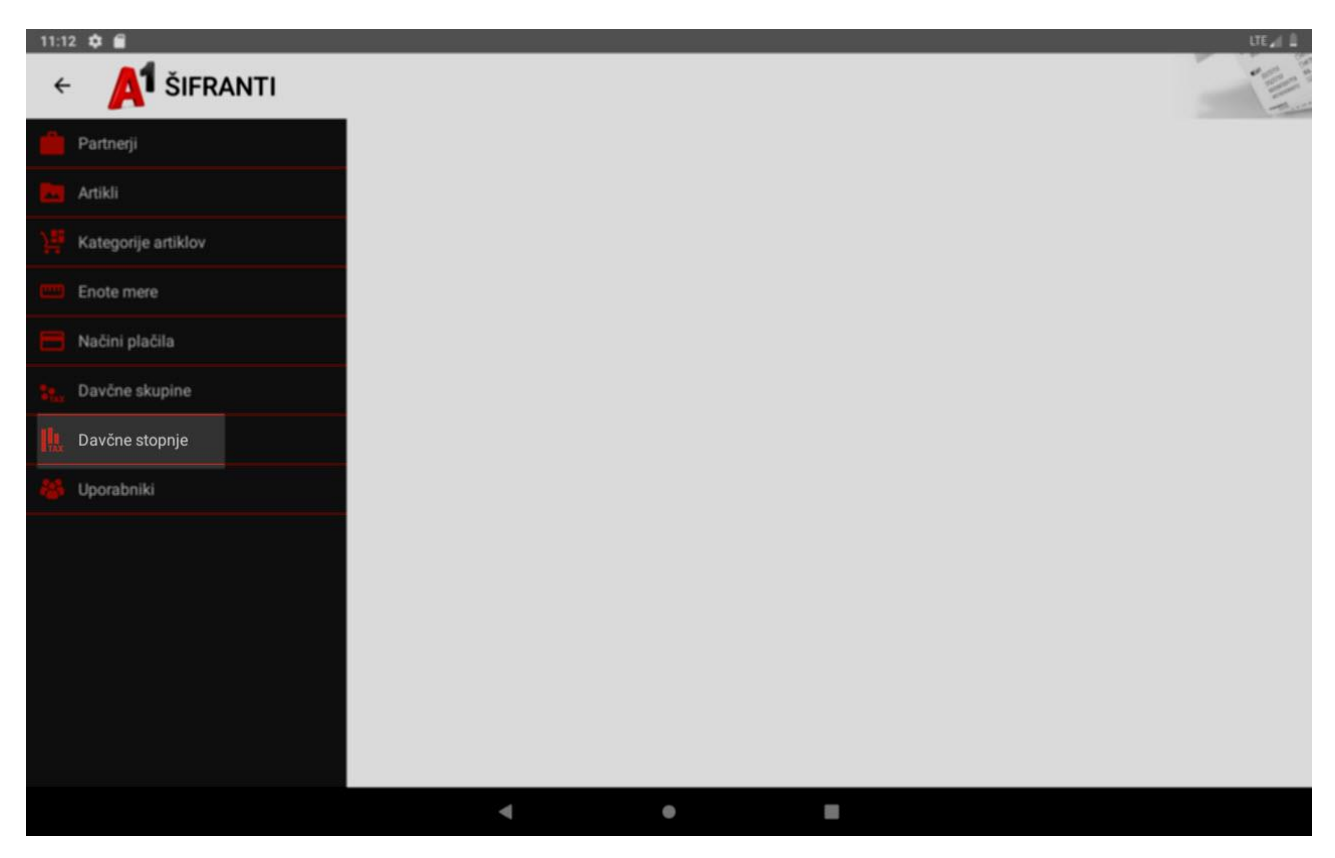

3. Za dodajanje nove davčne stopnje kliknemo gumb "nova" v zgornjem desnem kotu.

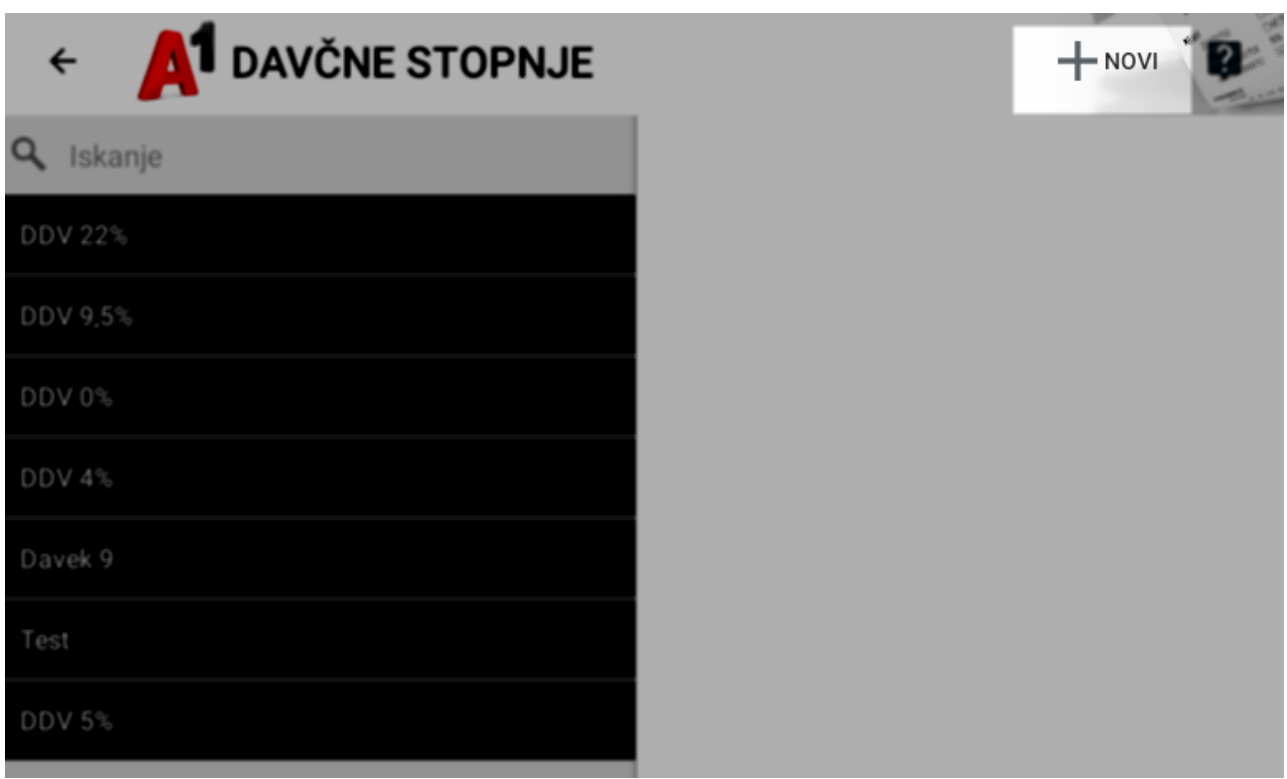

- 4. Vnesemo naslednje podatke
- Ime davka naziv, kako se bo skupina poimenovala ( v našem primeru DDV 5%)
- Šifra predstavlja samodejno šifriranje. Šifra vsebuje črko in pet številk. Vnesite črko T.
- Procent število procentov davčne stopnje (za 5 % vpišite "5", brez narekovajev)
- Tip davka DDV
	- 5. pritisnemo na gumb "Shrani"*.*

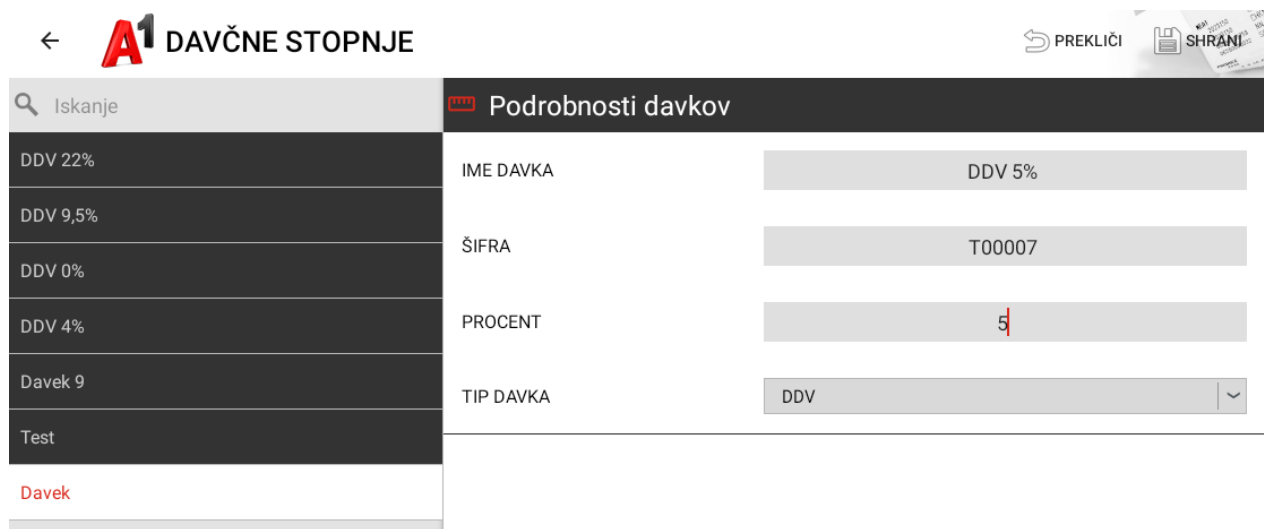

## **Vnos davčne skupine**

Za tem, ko smo vnesli davčno stopnjo, moramo vnesti še davčno skupino. V šifrantih izberemo zavihek »davčne skupine« in izberemo "novi".

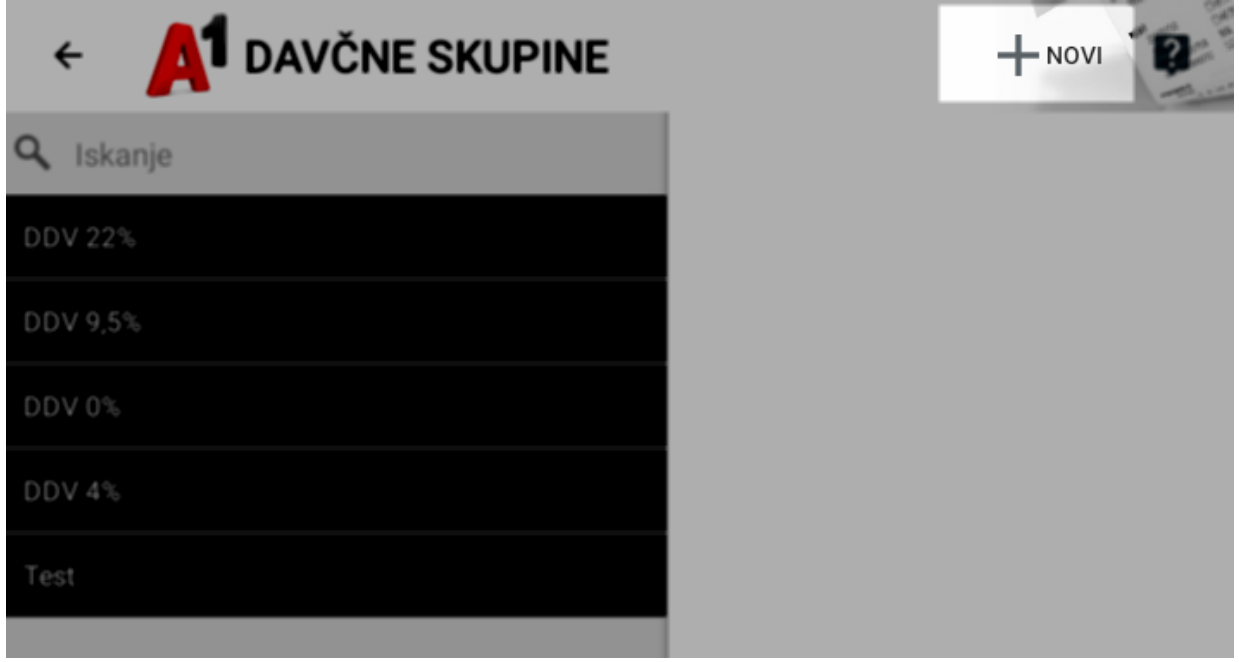

### **Dodajanje nove davčne skupine**

Za dodajanje nove davčne skupine vnesemo naslednje podatke:

- Ime skupine- vnesete naziv skupine, ta naziv se tudi prikaže na računu pod specifikacijo davkov (DDV 5%).
- Šifra Predstavlja samodejno šifriranje. Šifra vsebuje črko in pet številk. Vnesite črko G (nič ni narobe če katero drugo)
- **Aktivna - Določimo ali bo davčna skupina prikazana ali ne**
- Davčna stopnja izberemo davčno stopnjo 5 %

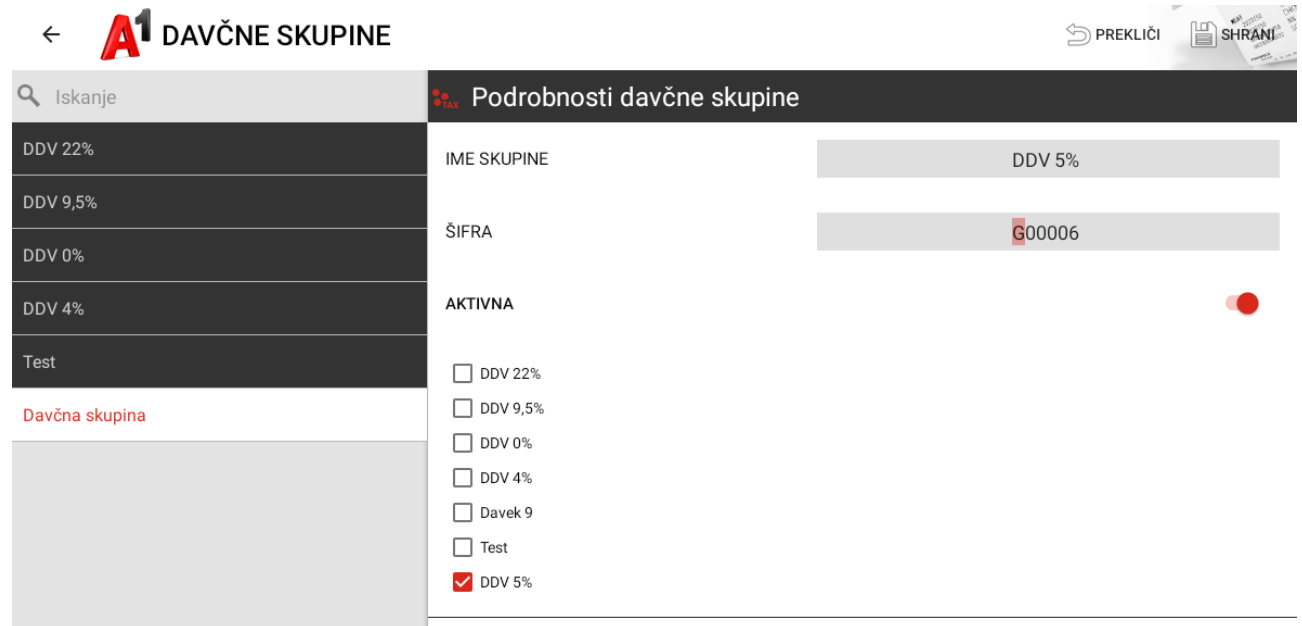

pritisnemo na gumb "Shrani".

## **Določitev / sprememba davčne skupine pri artiklu/ storitvi**

V »šifranti« izberemo zavihek "artikli". Poiščemo določen artikel in mu spremenimo davčno skupino.

Iz spustnega seznama pri "davčna skupina" izberemo željeno skupino . V kolikor se PRODAJNA cena ob spremembi davčne skupine ne spremeni, jo spremenite še enkrat na neko drugo in nato na pravo.

Ob spreminjanju davčne skupine se bo spreminjala "prodajna cena" (maloprodajna cena), "cena brez DDV" (osnova) pa bo ostajala nespremenjena.

Če želite ohraniti enako maloprodajno ceno, morate tako po spremembi davčne skupine popraviti polje "prodajna cena". "Cena brez DDV" se bo preračunala samodejno.

#### Spremembe cen ustrezno dokumentirajte.

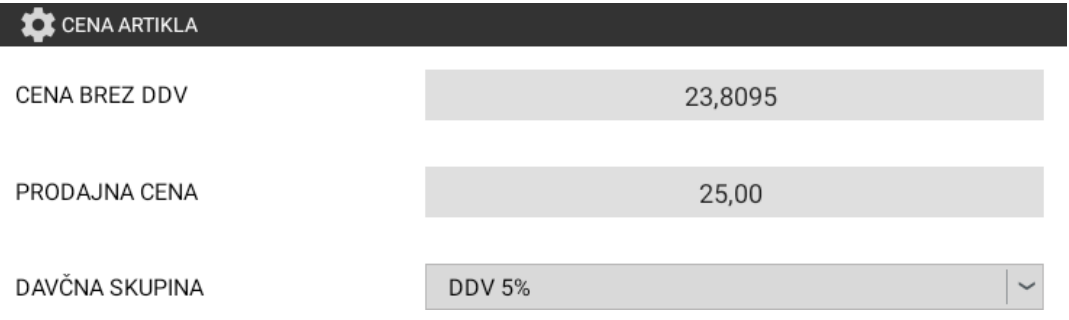

Ob izdaji računa na tale izdelek, se bo obračunal 5% DDV, kar bo tudi razvidno na računu.

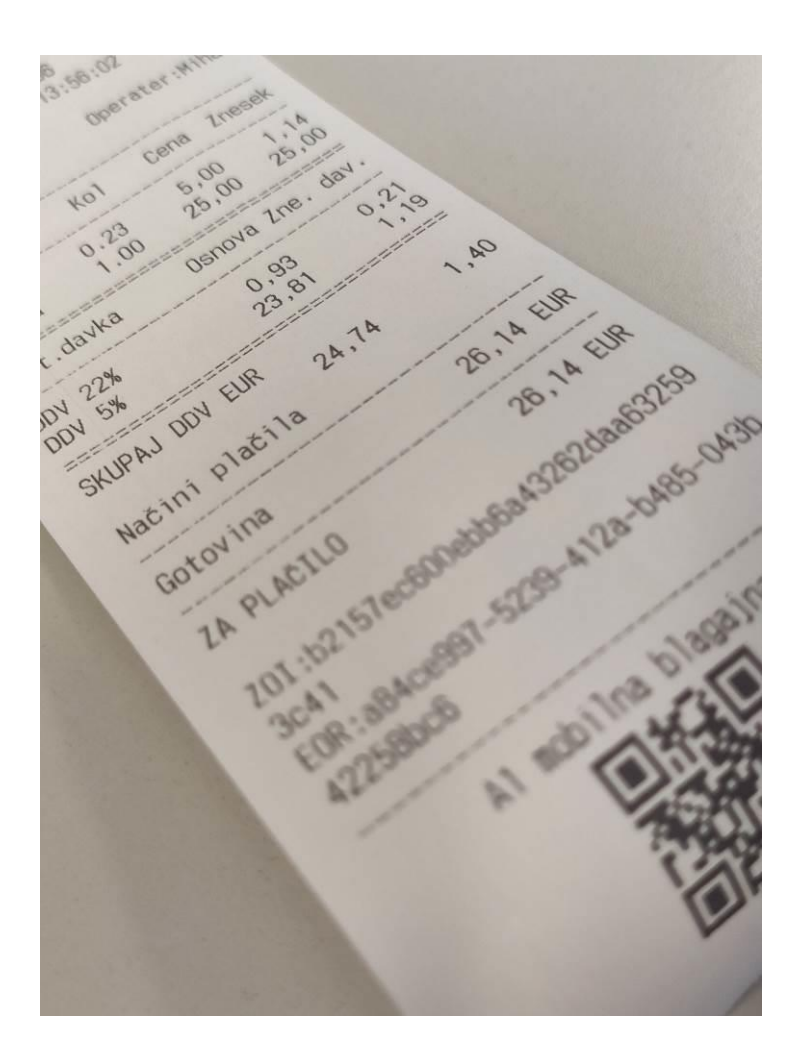